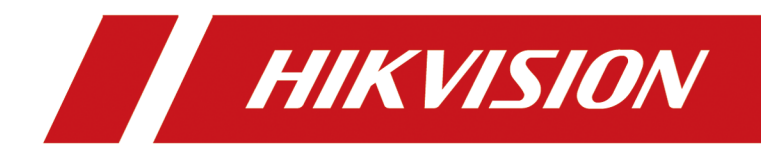

# **Switch Client**

**User Manual**

# **Legal Information**

©2022 Hangzhou Hikvision Digital Technology Co., Ltd. All rights reserved.

### **About this Manual**

The Manual includes instructions for using and managing the Product. Pictures, charts, images and all other information hereinafter are for description and explanation only. The information contained in the Manual is subject to change, without notice, due to firmware updates or other reasons. Please find the latest version of this Manual at the Hikvision website (*https:// www.hikvision.com/* ).

Please use this Manual with the guidance and assistance of professionals trained in supporting the Product.

### **Trademarks**

HIK VISION and other Hikvision's trademarks and logos are the properties of Hikvision in various jurisdictions.

Other trademarks and logos mentioned are the properties of their respective owners.

### **Disclaimer**

TO THE MAXIMUM EXTENT PERMITTED BY APPLICABLE LAW, THIS MANUAL AND THE PRODUCT DESCRIBED, WITH ITS HARDWARE, SOFTWARE AND FIRMWARE, ARE PROVIDED "AS IS" AND "WITH ALL FAULTS AND ERRORS". HIKVISION MAKES NO WARRANTIES, EXPRESS OR IMPLIED, INCLUDING WITHOUT LIMITATION, MERCHANTABILITY, SATISFACTORY QUALITY, OR FITNESS FOR A PARTICULAR PURPOSE. THE USE OF THE PRODUCT BY YOU IS AT YOUR OWN RISK. IN NO EVENT WILL HIKVISION BE LIABLE TO YOU FOR ANY SPECIAL, CONSEQUENTIAL, INCIDENTAL, OR INDIRECT DAMAGES, INCLUDING, AMONG OTHERS, DAMAGES FOR LOSS OF BUSINESS PROFITS, BUSINESS INTERRUPTION, OR LOSS OF DATA, CORRUPTION OF SYSTEMS, OR LOSS OF DOCUMENTATION, WHETHER BASED ON BREACH OF CONTRACT, TORT (INCLUDING NEGLIGENCE), PRODUCT LIABILITY, OR OTHERWISE, IN CONNECTION WITH THE USE OF THE PRODUCT, EVEN IF HIKVISION HAS BEEN ADVISED OF THE POSSIBILITY OF SUCH DAMAGES OR LOSS.

YOU ACKNOWLEDGE THAT THE NATURE OF THE INTERNET PROVIDES FOR INHERENT SECURITY RISKS, AND HIKVISION SHALL NOT TAKE ANY RESPONSIBILITIES FOR ABNORMAL OPERATION, PRIVACY LEAKAGE OR OTHER DAMAGES RESULTING FROM CYBER-ATTACK, HACKER ATTACK, VIRUS INFECTION, OR OTHER INTERNET SECURITY RISKS; HOWEVER, HIKVISION WILL PROVIDE TIMELY TECHNICAL SUPPORT IF REQUIRED.

YOU AGREE TO USE THIS PRODUCT IN COMPLIANCE WITH ALL APPLICABLE LAWS, AND YOU ARE SOLELY RESPONSIBLE FOR ENSURING THAT YOUR USE CONFORMS TO THE APPLICABLE LAW. ESPECIALLY, YOU ARE RESPONSIBLE, FOR USING THIS PRODUCT IN A MANNER THAT DOES NOT INFRINGE ON THE RIGHTS OF THIRD PARTIES, INCLUDING WITHOUT LIMITATION, RIGHTS OF PUBLICITY, INTELLECTUAL PROPERTY RIGHTS, OR DATA PROTECTION AND OTHER PRIVACY RIGHTS. YOU SHALL NOT USE THIS PRODUCT FOR ANY PROHIBITED END-USES, INCLUDING THE

DEVELOPMENT OR PRODUCTION OF WEAPONS OF MASS DESTRUCTION, THE DEVELOPMENT OR PRODUCTION OF CHEMICAL OR BIOLOGICAL WEAPONS, ANY ACTIVITIES IN THE CONTEXT RELATED TO ANY NUCLEAR EXPLOSIVE OR UNSAFE NUCLEAR FUEL-CYCLE, OR IN SUPPORT OF HUMAN RIGHTS ABUSES.

IN THE EVENT OF ANY CONFLICTS BETWEEN THIS MANUAL AND THE APPLICABLE LAW, THE LATTER PREVAILS.

# **Preface**

## **Applicable Models**

This manual is applicable to the iVMS-4200 client of switches.

## **Symbol Conventions**

The symbols that may be found in this document are defined as follows.

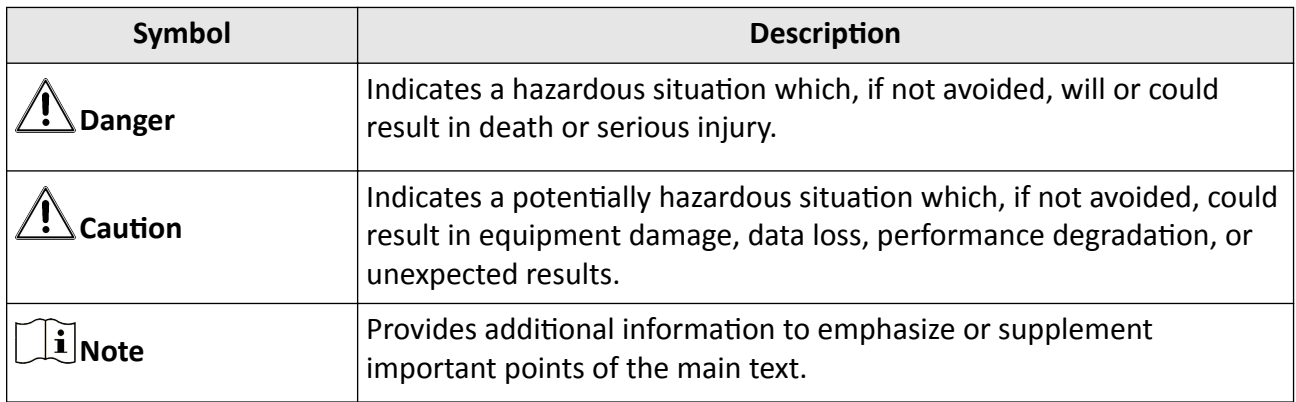

## **Safety Instructions**

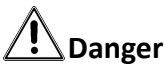

- This is a class A product and may cause radio interference in which case the user may be required to take adequate measures.
- Ensure that your devices powered via the PoE port have their shells protected and fire-proofed, because the switches are not compliant with the Limited Power Source (LPS) standard.
- In the use of the product, you must be in strict compliance with the electrical safety regulations of the nation and region.
- The socket-outlet shall be installed near the device and shall be easily accessible.
- The device must be connected to an earthed mains socket-outlet.
- Install the device according to the instructions in this manual.
- $\bullet$  | indicates hazardous live and the external wiring connected to the terminals requires installation by an instructed person.
- Keep body parts away from fan blades. Disconnect the power source during servicing.
- Never place the device in an unstable location. The device may fall, causing serious personal injury or death.
- This device is not suitable for use in locations where children are likely to be present.

# **A**<br>Caution

- CAUTION: Double pole/Neutral fusing. After operation of the fuse, parts of the device that remain energized might represent a hazard during servicing.
- The device has been designed, when required, modified for connection to an IT power distribution system.
- This device is suitable for mounting on concrete or other non-combustible surface only.
- The ventilation should not be impeded by covering the ventilation openings with items, such as newspapers, table-cloths, curtains, etc. The openings shall never be blocked by placing the device on a bed, sofa, rug or other similar surface.
- No naked flame sources, such as lighted candles, should be placed on the device.
- The device shall not be exposed to dripping or splashing and that no objects filled with liquids, such as vases, shall be placed on the device.
- Burned fingers when handling the cover area of the device. Wait one-half hour after switching off before handling the parts.
- CLASS 1 LASER PRODUCT

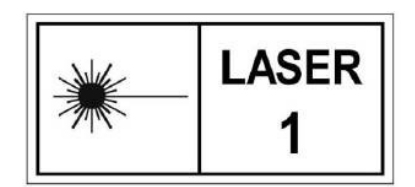

# **Contents**

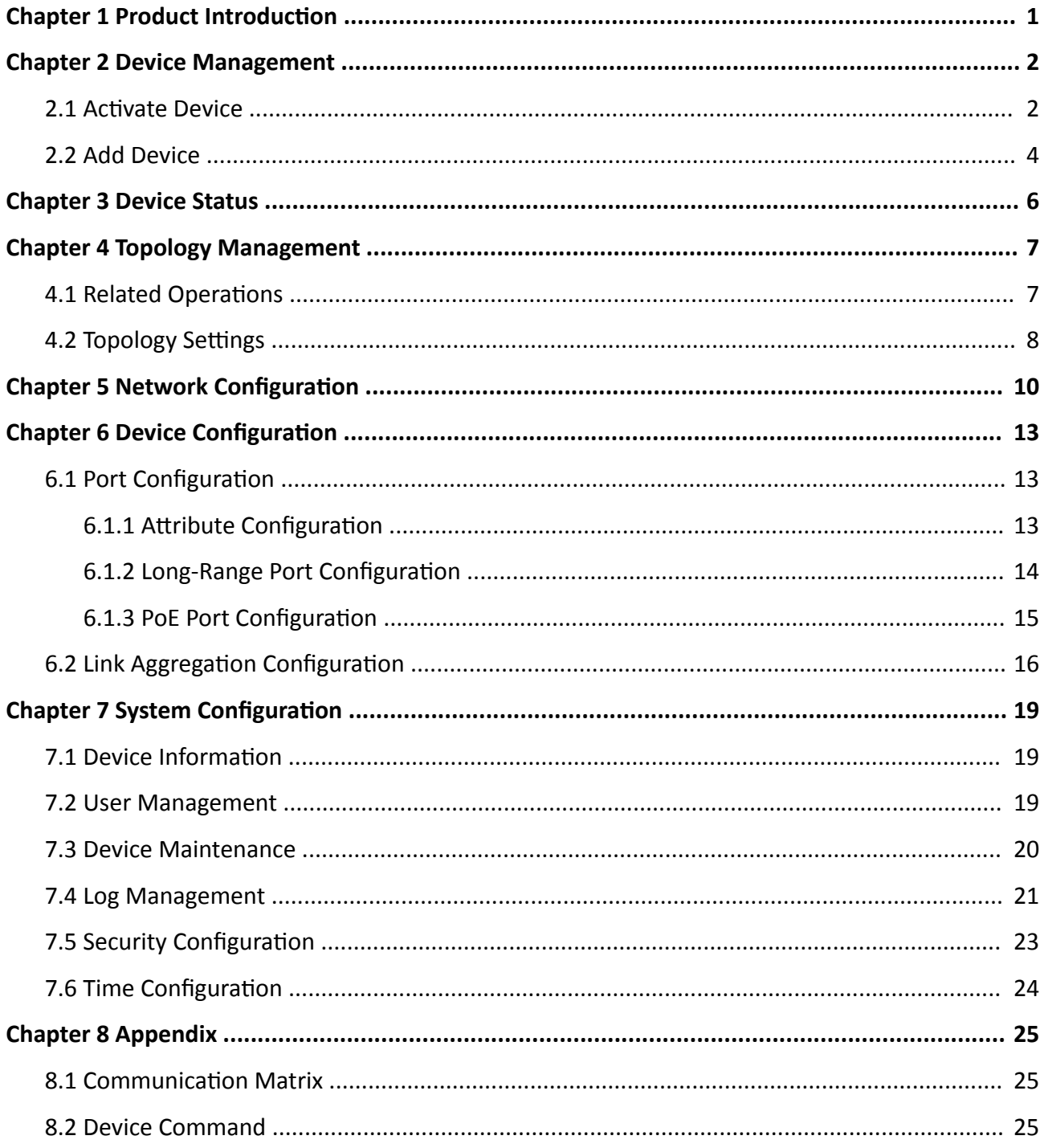

# **Chapter 1 Product Introduction**

<span id="page-6-0"></span>The switches support management through the iVMS-4200 client, including network topology management, network configuration, port management, etc.

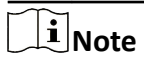

All pictures in this manual are only for illustration, and the specific interfaces are subject to the actual device.

# **Chapter 2 Device Management**

<span id="page-7-0"></span>You can perform device configuration and management on the iVMS-4200 client, mainly including network parameter configuration, port configuration, network topology management, etc.

## $\mathbf{1}$  Note

This chapter will briefly introduce device management via iVMS-4200 client. For other functions, please refer to *iVMS-4200 Client User Manual*.

## **2.1 Activate Device**

For an inactive device, you are required to create a password to activate it before it can be added to the client and work properly.

#### **Before You Start**

Make sure that the device to be activated is connected to the network and is in the same network segment with the PC running the client.

#### **Steps**

## $\widetilde{\mathbf{1}}$  Note

This function should be supported by the device.

**1.** Click **Maintenance and Management → Device Management → Device** .

#### **2.** Click **Online Device**.

The searched online devices are displayed in the online device list.

**3.** Check the device status (shown in the **Security Level** column), and select an inactive device.

|                         | C Refresh Every 60s. Export Device<br>Total (6) Filter |  |                          |  |                            |  |          |                                                                                                    |  |                       |  |     |        |                                                        |                 |     |       |
|-------------------------|--------------------------------------------------------|--|--------------------------|--|----------------------------|--|----------|----------------------------------------------------------------------------------------------------|--|-----------------------|--|-----|--------|--------------------------------------------------------|-----------------|-----|-------|
| E 1                     |                                                        |  |                          |  |                            |  |          | IPv4   IPv6   Device Model   Firmware Version   Security Level   Port   Enhanced SDK Service Port   Serial No.   Boot Time   Added   Support Hik-Connect   Hik-Connect Status   Operation |  |                       |  |     |        |                                                        |                 |     |       |
| $\Box$                  |                                                        |  |                          |  | V5.4.6build 190321 Active  |  | 8000 N/A |                                                                                                    |  | DS-2CD4 2022-05-1 No  |  | No  | Close  | $\bigoplus$ $\varnothing$                              |                 |     |       |
| $\Box$                  |                                                        |  | $\mathbf{m}$             |  | V3.5.53build 2201 Active   |  | 8000 N/A |                                                                                                    |  | iDS-8108 2022-05-1 No |  | Yes | Enable | $\bigoplus$ $\rho$                                     |                 |     |       |
| $\Box$                  |                                                        |  | <b>Contract Contract</b> |  | V3.5.200build 220 Active   |  | 8000 N/A |                                                                                                    |  | iDS-9604 2022-05-1 No |  | Yes | Close  | $\oplus$ $\rho$                                        |                 |     |       |
| $\Box$                  |                                                        |  | . .                      |  | V2.2.0build 170117 Active  |  | 8000 N/A |                                                                                                    |  | DS-8104L 2012-01-0 No |  | N/A | N/A    | $\oplus$ $\rho$                                        |                 |     |       |
| $\overline{\mathbf{x}}$ |                                                        |  |                          |  | V1.2.14 build 220 Inactive |  | 8000 N/A |                                                                                                    |  | DS-3T130 1923-08-1 No |  | Yes | Enable | $\begin{array}{ccc} \circ & \circ & \circ \end{array}$ |                 |     |       |
| $\Box$                  |                                                        |  |                          |  | V5.5.130build 191 Active   |  | 8000 N/A |                                                                                                    |  | DS-2CD2 2022-05-0 No  |  | Yes | Close  | $\oplus$ $\rho$                                        |                 |     |       |
|                         |                                                        |  |                          |  |                            |  |          |                                                                                                    |  |                       |  |     |        |                                                        |                 |     |       |
|                         |                                                        |  |                          |  |                            |  |          |                                                                                                    |  |                       |  |     |        |                                                        |                 |     |       |
|                         |                                                        |  |                          |  |                            |  |          |                                                                                                    |  |                       |  |     |        |                                                        |                 |     |       |
|                         |                                                        |  |                          |  |                            |  |          |                                                                                                    |  |                       |  |     |        |                                                        |                 |     |       |
|                         |                                                        |  |                          |  |                            |  |          |                                                                                                    |  |                       |  |     |        |                                                        |                 |     |       |
|                         |                                                        |  |                          |  |                            |  |          |                                                                                                    |  |                       |  |     |        |                                                        | <b>Activate</b> | Add | Close |

**Figure 2-1 Online Device List**

**4.** Click **Activate**.

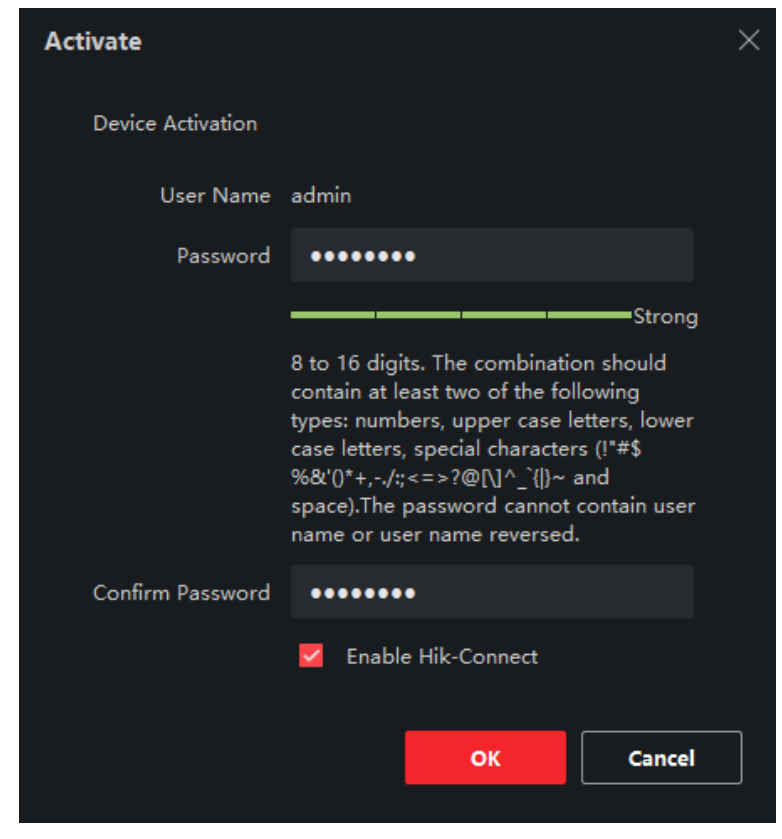

#### **Figure 2-2 Activate Device**

**5.** Create a password in the password field, and confirm the password.

# **ĂƵƟŽn**

- The password strength of the device can be automatically checked. We highly recommend you change the password of your own choosing (using a minimum of 8 characters, including at least three kinds of the following categories: uppercase letters, lowercase letters, digits, and special characters) in order to increase the security of your product. And we recommend you change your password regularly, especially in the high security system. Changing the password monthly or weekly can better protect your product.
- Proper configuration of all passwords and other security settings is the responsibility of the installer and/or end-user.

## **Note**

The password cannot contain "admin" or its reverse.

- **6. Optional:** Check **Enable Hik-Connect** if the device supports Hik-Connect service.
- **7.** Click **OK**.

## <span id="page-9-0"></span>**2.2 Add Device**

The client provides various device adding modes, including IP/domain, IP segment, Hik-Connect, ISUP, and HiDDNS. The client also supports importing multiple devices in a batch when a large number of devices are to be added. This section introduces only one mode, namely, adding a detected online device.

#### **Steps**

- **1.** Click **Device Management** → **Device**.
- **2.** Click **Online Device**.

The searched online devices are displayed in the online device list.

- **3.** Select an online device.
- **4.** Click **Add**.

## $\widetilde{\mathbf{1}}$  Note

For the inactive device, you need to create a password for it before you can add the device properly. For detailed steps, please refer to **Activate Device** .

**5.** Enter the required information.

#### **Name**

Enter a descriptive name for the device.

#### **IP Address**

Enter the device's IP address. The IP address of the device is obtained automatically in this adding mode.

#### **Port**

You can customize the port number. The port number of the device is obtained automatically in this adding mode.

#### **User Name**

By default, the user name is *admin*.

### **Password**

Enter the device password.

# **<sup>!\</sup>Caution**

• The password strength of the device can be automatically checked. We highly recommend you change the password of your own choosing (using a minimum of 8 characters, including at least three kinds of following categories: uppercase letters, lowercase letters, digits, and special characters) in order to increase the security of your product. And we

recommend you change your password regularly, especially in the high security system. Changing the password monthly or weekly can better protect your product.

- Proper configuration of all passwords and other security settings is the responsibility of the installer and/or end-user.
- **6. Optional:** Check TLS to enable transmission encryption using TLS (Transport Layer Security) protocol for security purpose.
- **7.** Check **Synchronize Time** to synchronize the device time with the PC running the client after adding the device to the client.
- 8. Optional: Check Import to Group to create a group by device name, and import all channels of the device to this group.

**9.** Click **Add**.

**10. Optional:** Perform the following operation(s).

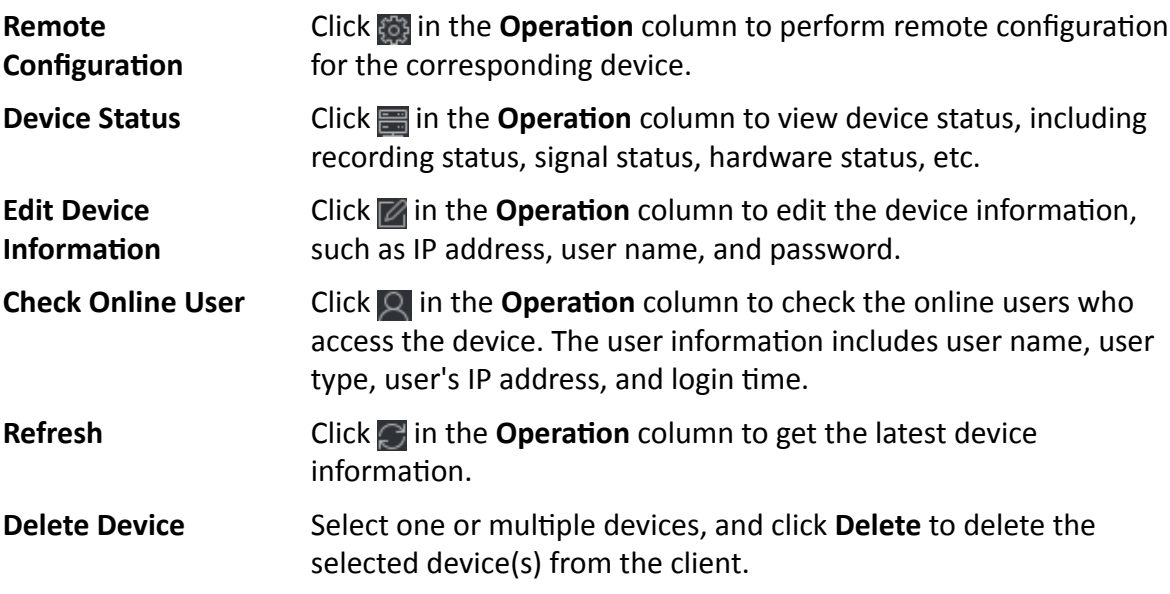

# **Chapter 3 Device Status**

<span id="page-11-0"></span>You can view the device status, port status, port statistics, and PoE port status.

**Click Device → Operation → a.** 

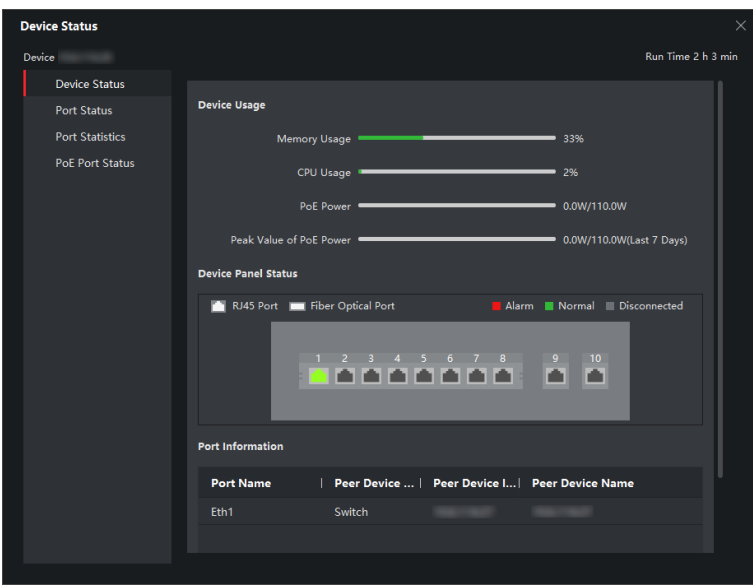

**Figure 3-1 Device Status**

#### **Device Status**

You can view the device usage, device panel status, and port information.

#### **Port Status**

You can view the bitrate, duplex mode, and flow control enabling status of each port.

#### **Port Statistics**

You can view the number of bytes sent or received, the number of packets sent or received, sending or receiving rate, and peak value of the sending or receiving rate. You can also set the interval at which port statistics are automatically refreshed, manually refresh port statistics, or clear port statistics.

## **Note**

You can drag the scroll bar to view all statistics.

### **PoE Port Status**

For devices that support PoE, you can view the PoE enabling status and output power of each RJ45 port.

# **Chapter 4 Topology Management**

<span id="page-12-0"></span>You can view and configure the topology between devices added.

## **4.1 Related Operations**

Select an added device, and click **a** → General Application → Topology .

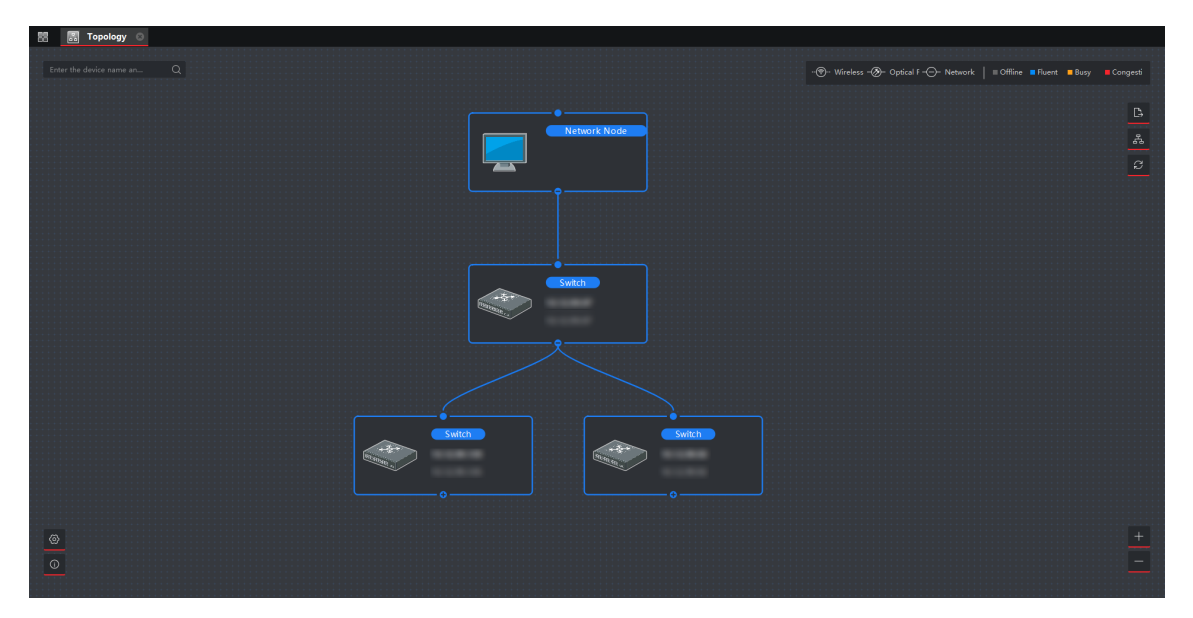

**Figure 4-1 Topology Management**

## **Interface Description**

- In the upper left corner, you can enter a device name or IP address to search the device.
- In the upper right corner, you can view the meanings of different link icons and colors, select two devices to show the flash of signal transmission between them, and export or refresh the topology view.
- In the lower left corner, you can perform topology settings and view the tips.
- In the lower right corner, you can click the icons or scroll your mouse wheel to zoom in or out on the topology.

## **Note**

If no topology is displayed when you access the topology interface for the first time, click  $\bullet$  to refresh the topology view or get topology again.

## <span id="page-13-0"></span>**Related Operations**

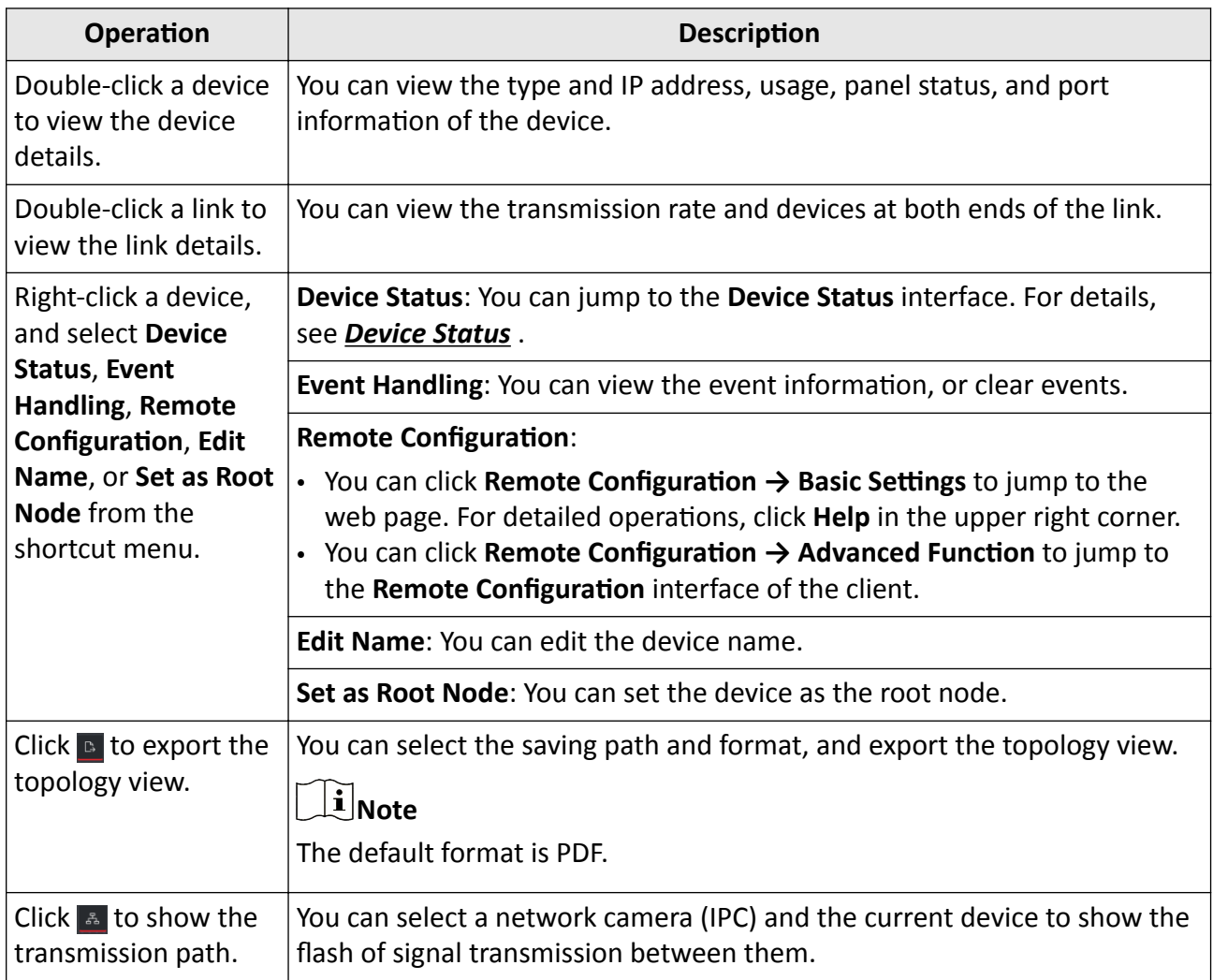

## **4.2 Topology Settings**

**Steps**

**1.** Click  $\bullet$  in the lower left corner to edit topology settings.

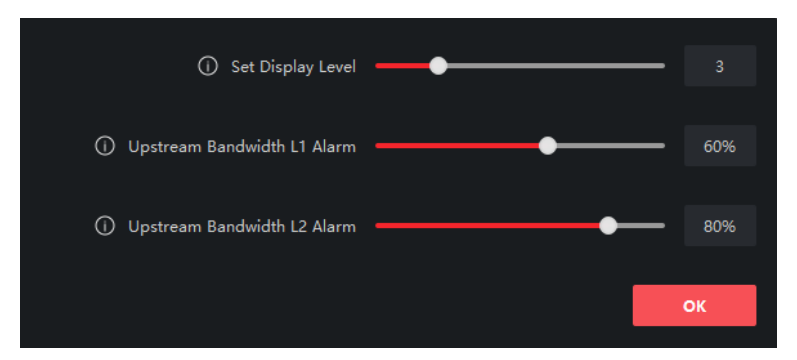

**Figure 4-2 Topology Settings** 

### **Set Display Level**

Set the topology display level. The value ranges from 1 to 10.

## $\mathbf{I}$  Note

You need to manually refresh the topology view for the setting to take effect.

### **Upstream Bandwidth L1 Alarm**

Set the L1 alarm threshold of upstream bandwidth. The value ranges from 1% to 100%.

# **Note**

The link will turn yellow (busy) when the upstream bandwidth exceeds this threshold.

### **Upstream Bandwidth L2 Alarm**

Set the L2 alarm threshold of upstream bandwidth. The value ranges from 1% to 100%.

## $\left| \mathbf{i} \right|$  Note

- The link will turn red (congested) when the upstream bandwidth exceeds this threshold.
- The L2 alarm threshold must be larger than the L1 alarm threshold.

### **2.** Click **OK**.

## $\left[\begin{matrix} \tilde{\mathbf{i}} \end{matrix}\right]$ Note

After topology settings are changed, you can click  $\bullet$  to view the latest topology.

# **Chapter 5 Network Configuration**

<span id="page-15-0"></span>You can set network parameters as required.

# **Note**

- You can click **Network → General** to set device network parameters, or click **Network → Advanced Settings and Network → Hik-Connect Settings** to perform DNS and Hik-Connect configuration for troubleshooting if a device is displayed as offline when being added to the Hik-ProConnect app.
- DNS and Hik-Connect configuration is supported only when the client version is V2.8.1 or later.

### **General Settings**

- 1. Click **<b>→ Advanced Function** in the **Operation** column of the desired device.
- 2. Click **Remote Configuration → Network → General** .
- 3. Set the IPv4 address, subnet mask, MAC address, etc.

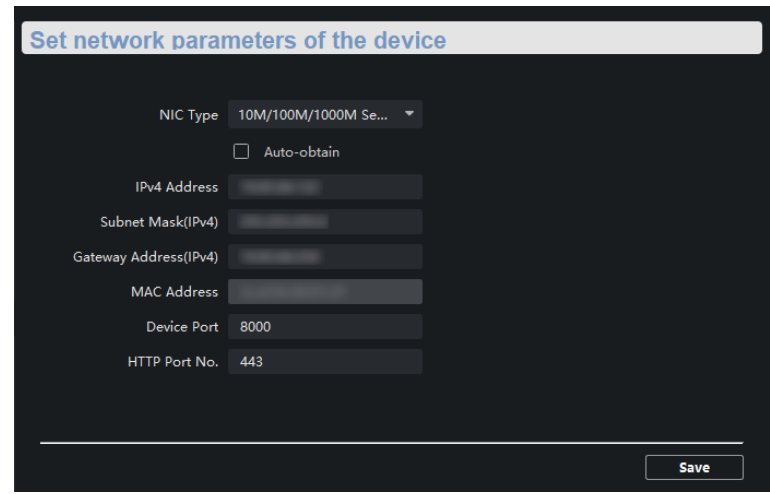

**Figure 5-1 General Settings** 

## $\mathbf{I}$  Note

After the IPv4 address is reset, the IP address of the device may not be in the same network segment as that of the PC running the client. As a result, device configuration and management cannot be performed. You are recommended to set a planned IP address for the device when activating it for the first time on SADP.

## **DNS Settings (Optional)**

## $\mathbf{i}$  Note

- If a device is successfully added to the Hik-ProConnect app, you do not need to configure the DNS IP addresses. The client automatically uses the preset DNS IP addresses.
- If a device is displayed as offline when being added to the Hik-ProConnect app, the preset DNS IP addresses may be invalid. In this case, the DNS IP addresses need to be manually configured.
- 1. Click **☉ → Advanced Function** in the **Operation** column of the desired device.
- 2. Click **Remote Configuration → Network → Advanced Settings**.
- 3. Configure DNS IP addresses in either of the following ways.
	- Connect the PC to a network, open the **Command Prompt** window, and execute the ipconfig/all command to view the IP addresses of DNS servers. Then, enter the two IP addresses in the text boxes.
	- Search for public DNS servers on the Internet, and enter the corresponding IP addresses in the text boxes.

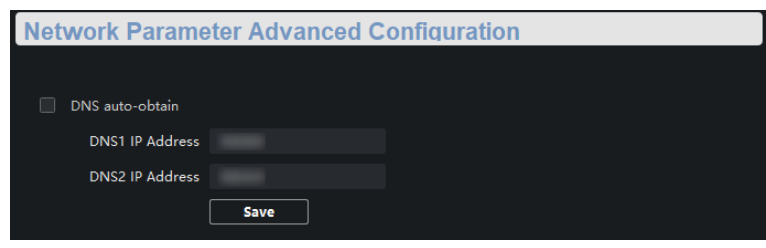

**Figure 5-2 DNS Settings** 

## $\left| \mathbf{i} \right|$  Note

- The function of automatically obtaining DNS IP addresses is available only after you check DNS **auto-obtain** in Network → Advanced Settings . Currently, DNS auto-obtain cannot be checked as this function is not supported.
- You are recommended to configure two DNS IP addresses simultaneously. If the first IP address is invalid, the client will automatically use the second one. If both IP addresses are invalid, please reconfigure DNS IP addresses. After configuration is complete, you can verify if the IP addresses are valid.

## **Hik-Connect Settings (Optional)**

## $\tilde{\mathbf{I}}$  Note

If a device is displayed as offline when being added to the Hik-ProConnect app, you need to perform Hik-Connect settings in addition to reconfiguring DNS IP addresses.

- 1. Click **⊗ → Advanced Function** in the **Operation** column of the desired device.
- 2. Click Remote Configuration → Network → Hik-Connect Settings .
- 3. Check **Enable Hik-Connect**.
- 4. Check **View Operation Code**.

# **Note**

Make sure that the verification code entered for manually adding a device to the Hik-ProConnect app is the same as the operation code.

5. Click **Save**.

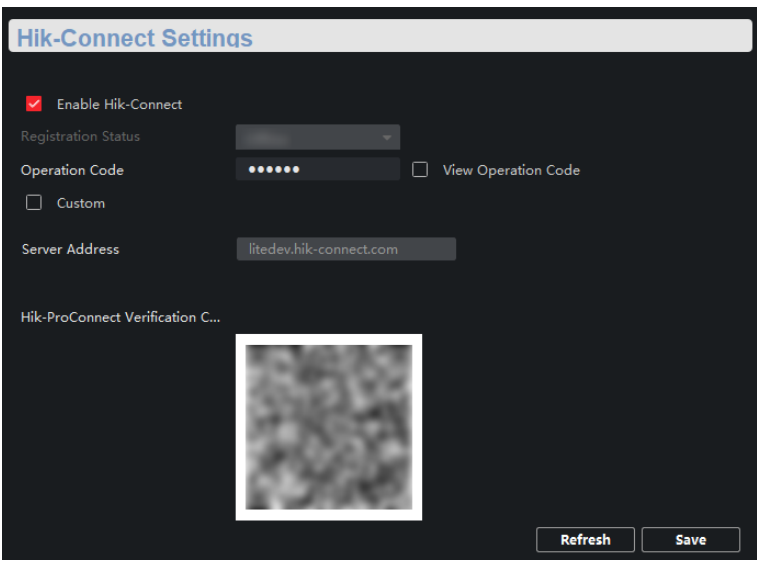

**Figure 5-3 Hik-Connect Settings** 

# **Chapter 6 Device Configuration**

## <span id="page-18-0"></span> $\left[\begin{matrix} \mathbf{i} \end{matrix}\right]$ Note

- You can click OK to make your device configurations take effect. Alternatively, to prevent invalid configurations caused by device powering-off, you can click **Save All → Save All → Save** to save all your configurations.
- Ports vary with different device models. The actual interfaces shall prevail.

## **6.1 Port Configuration**

You can perform port attribute configuration, long-range port configuration, and PoE port configuration.

### **6.1.1 Attribute Configuration**

Basic parameters can influence the working statuses of ports. You can configure the rates, duplex modes, and flow control enabling statuses of ports, and enable or disable ports as required.

#### Click Remote Configuration → Port Configuration → Attribute Configuration .

| <b>Attribute Configuration</b> |                |                                  |                           |   |               |    |                          |
|--------------------------------|----------------|----------------------------------|---------------------------|---|---------------|----|--------------------------|
|                                |                |                                  |                           |   |               |    |                          |
| <b>Port Name</b>               | <b>Bitrate</b> | <b>Duplex</b><br>L.              | <b>Flow Control</b><br>ı. |   | <b>Enable</b> |    |                          |
| Eth1                           |                | Auto Negoti Auto Negoti F Enable |                           | ▼ | Enable        |    | ▼                        |
| Eth <sub>2</sub>               |                | Auto Negoti T Auto Negoti T      | Enable                    | ▼ | Enable        |    | ٠                        |
| Eth <sub>3</sub>               |                | Auto Negoti Auto Negoti          | Enable                    | ▼ | Enable        |    | ▼                        |
| Eth4                           |                | Auto Negoti Auto Negoti          | Enable                    | ٠ | <b>Enable</b> |    | ٠                        |
| Ge1                            |                | Auto Negoti Auto Negoti Fable    |                           |   | Enable        |    | $\overline{\phantom{0}}$ |
| Ge2                            | 1000M          | ▼ Auto Negoti ▼ Enable           |                           | ۳ | Enable        |    | ٠                        |
|                                |                |                                  |                           |   |               |    |                          |
|                                |                |                                  |                           |   |               |    |                          |
|                                |                |                                  |                           |   |               |    |                          |
|                                |                |                                  |                           |   |               |    |                          |
|                                |                |                                  |                           |   |               |    |                          |
|                                |                |                                  |                           |   |               |    |                          |
|                                |                |                                  |                           |   |               |    |                          |
|                                |                |                                  |                           |   |               | OK |                          |

**Figure 6-1 Attribute Configuration** 

**Bitrate**

<span id="page-19-0"></span>Data transmission rate of a port. The value can be auto negotiation, 10 Mbps, 100 Mbps, or 1000 Mbps. The default value is Auto Negotiation. Configurable rates vary with different ports.

#### **Duplex**

Duplex mode of a port. The value can be auto negotiation or full duplex. The default value is Auto Negotiation. Configurable modes vary with different ports.

#### **Flow Control**

Flow control enabling status of a port. Enabling flow control can prevent data loss during data transmission. The default value is **Enable**.

#### **Enable**

Enabling status of a port. After a port is disabled, it stops data transmission, but supplies power to another device.

### **Note**

The rates, duplex modes, and flow control enabling statuses of ports in an aggregation group must be the same.

### **6.1.2 Long-Range Port Configuration**

After the long-range mode is enabled for a port, the transmission distance of the port can reach 300 meters, and the rate is forcibly configured as 10 Mbps. After the long-range mode is disabled, the rate of the port is restored to auto negotiation.

<span id="page-20-0"></span>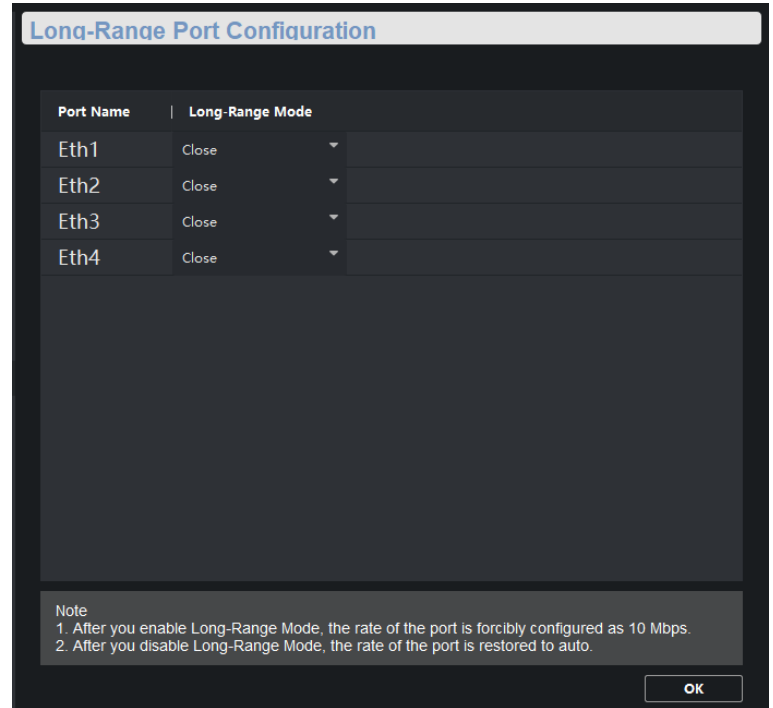

**Figure 6-2 Long-Range Port Configuration** 

## **6.1.3 PoE Port Configuration**

You can enable the PoE function of a port to supply power to a powered device (PD).

# **Note**

Enabling or disabling PoE does not affect data transmission of a port.

<span id="page-21-0"></span>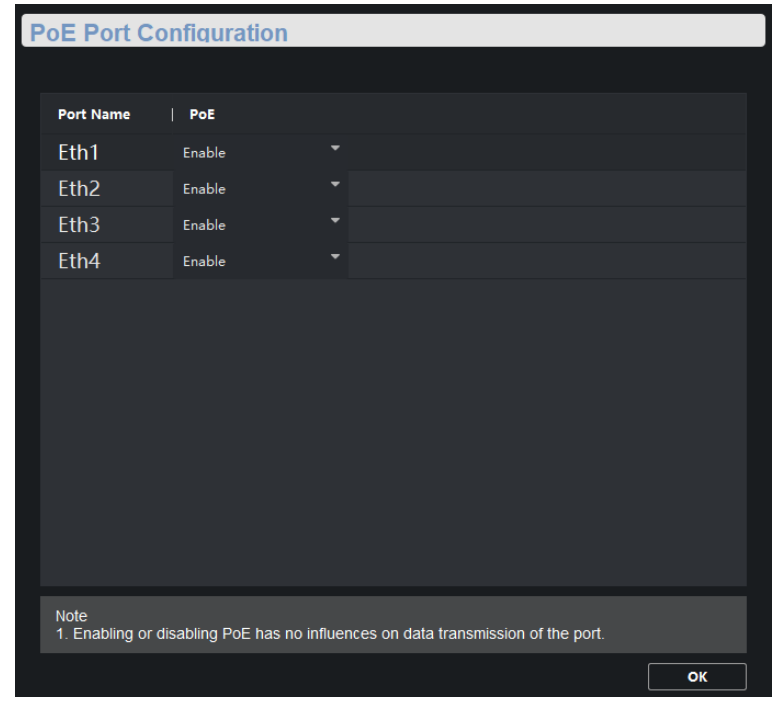

#### **Figure 6-3 PoE Port Configuration**

# **Note**

PoE port configuration is only allowed for devices that support PoE.

## **6.2 Link Aggregation Configuration**

Link aggregation is a mechanism used to aggregate physical ports to create a logical entity called link bundle. The benefits of link aggregation include increased bandwidth, load balancing, and higher reliability.

### **Steps**

- **1.** Click **☉ → Advanced Function** in the **Operation** column of the desired device.
- **2.** Click Link Aggregation → Link Aggregation Configuration → Load Balancing Mode .

## $\widetilde{\mathbf{1}}$ Note

The load balancing mode is set to **Source and Destination MAC** by default, and is not configurable.

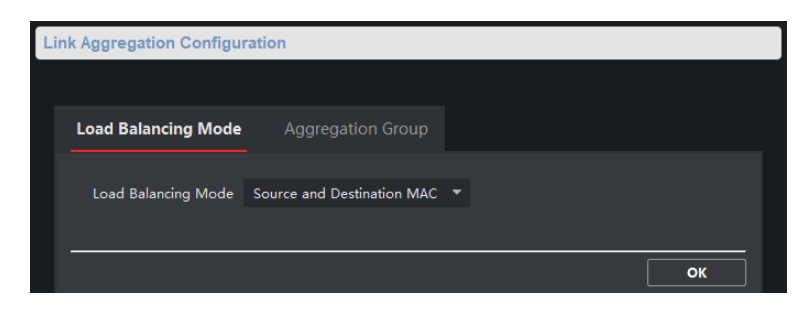

**Figure 6-4 Load Balancing Mode Configuration** 

#### **Source and Destination MAC**

Load balancing is performed based on source and destination MAC addresses on all the packets.

**3.** Click Link Aggregation → Link Aggregation Configuration → Aggregation Group .

 $\mathbf{I}$ Note

Only gigabit ports can be added to an aggregation group for link aggregation.

**4.** Click **Add**.

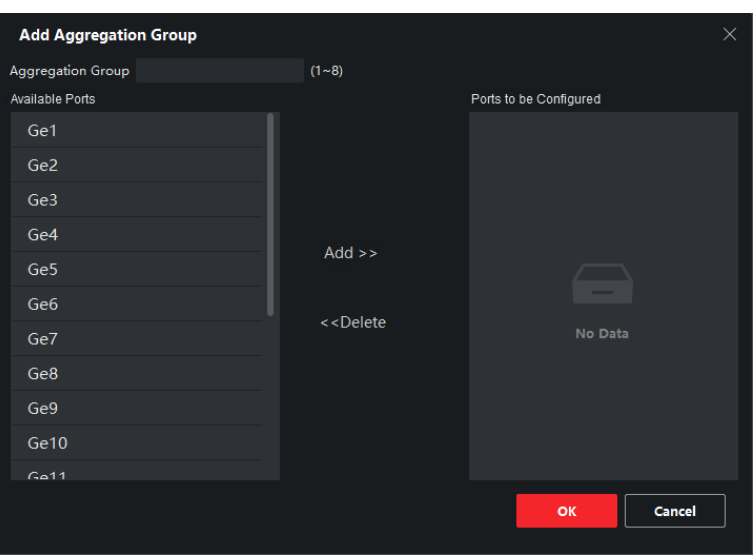

**Figure 6-5 Add Aggregation Group** 

5. Enter a group ID in the Aggregation Group field.

## **Note**

The number of supported aggregation groups varies depending on the number of device ports, and the actual interface prevails.

- **6.** Move the ports that are to be assigned to the group from the **Available Ports** list to the **Ports to be Configured** list.
- **7.** Click **OK**.

## **Note**

- You can delete the ports from the **Ports to be Configured** by clicking Delete.
- Up to 4 ports can be added to a link aggregation group.
- The rate, duplex mode, flow control, and long-range configurations of all ports in an aggregation group must be the same.
- 8. **Optional:** Select the aggregation group, and click Delete to delete it.

# **Chapter 7 System Configuration**

## <span id="page-24-0"></span>**7.1 Device Information**

Click **<b>A** → Advanced Function → System → Device Information to view the basic device information, including device name, device model, number of ports, and port information.

| <b>Displaying the Device Information</b> |                          |                    |                  |  |  |  |  |  |
|------------------------------------------|--------------------------|--------------------|------------------|--|--|--|--|--|
|                                          | <b>Basic Information</b> |                    |                  |  |  |  |  |  |
| <b>Device Name</b>                       |                          |                    |                  |  |  |  |  |  |
| <b>Device Model</b>                      |                          |                    |                  |  |  |  |  |  |
| Number of Ports                          |                          |                    |                  |  |  |  |  |  |
| Serial No.                               |                          |                    |                  |  |  |  |  |  |
| Device Program Version                   |                          |                    |                  |  |  |  |  |  |
|                                          | <b>Port Information</b>  |                    |                  |  |  |  |  |  |
|                                          |                          | Port Port N Bandwi | <b>Port Type</b> |  |  |  |  |  |
| 1                                        | Eth <sub>1</sub>         | 100M               | RJ45 Port        |  |  |  |  |  |
| $\overline{a}$                           | Eth <sub>2</sub>         | 100M               | RJ45 Port        |  |  |  |  |  |
| 3                                        | Eth <sub>3</sub>         | 100M               | RJ45 Port        |  |  |  |  |  |
| 4                                        | Eth <sub>4</sub>         | 100M               | RJ45 Port        |  |  |  |  |  |
|                                          |                          |                    |                  |  |  |  |  |  |

**Figure 7-1 Device Information** 

## **7.2 User Management**

Only one admin user is allowed. You cannot add a user or delete the admin user, but can edit the password and permissions of the admin user.

### **Steps**

- **1.** Click **☉ → Advanced Function** in the **Operation** column of the desired device.
- **2.** Click **System → User** .

| <b>B</b> Add         | $\mathbb{Z}$ Edit<br><b>前 Delete</b> |
|----------------------|--------------------------------------|
| User Name   Priority |                                      |
|                      | admin Administrator                  |

**Figure 7-2 User Management**

- **3.** Select the admin user.
- **4.** Click **Edit** to edit the password and permissions of the user.

<span id="page-25-0"></span>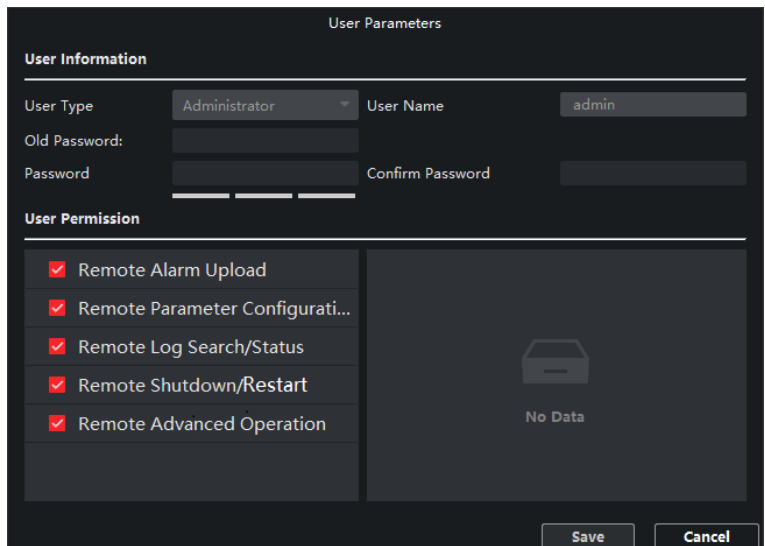

**Figure 7-3 User Parameters**

## **Note**

- 8 to 16 characters allowed for a password, including at least 2 of the following types: digits, lowercase letters, uppercase letters, and special characters. The password strength of the device can be automatically checked. We highly recommend you change your password regularly in order to increase the security of your product.
- Currently, editing user permissions is not supported.

## **7.3 Device Maintenance**

You can restart your device, restore the defaults, import and export configuration files, or upload an upgrade file to upgrade your device.

### **Steps**

- **1.** Click **☉ → Advanced Function** in the **Operation** column of the desired device.
- **2.** Click **System → System Maintenance** .

<span id="page-26-0"></span>![](_page_26_Picture_178.jpeg)

**Figure 7-4 System Maintenance**

**3.** Click a button or icon to realize the desired function.

- Click **Reboot** to remotely restart the device.
- Click Restore Default Settings to restore all parameters except network parameters and user parameters to factory settings.
- Click Restore All to restore all parameters to factory settings. After restoration, the device needs to be reactivated.
- Click Import Configuration File, select a configuration file, and enter the file encryption password to import the configuration file. After import, the device will be automatically restarted.
- Click Export Configuration File, set the file encryption password, and select a saving path to export the configuration file.
- Click **and next to Select File**, upload an upgrade file, and click **Upgrade** to upgrade the device. The upgrading progress is displayed in the progress bar.

**Note**

If upgrading failed or the device cannot function, please contact our technical engineers.

## **7.4 Log Management**

You can search and export system operation logs for backup.

### **Steps**

- **1.** Click **☉ → Advanced Function** in the **Operation** column of the desired device.
- **2.** Click **System → Log Query** .
- **3.** Set search conditions.

![](_page_27_Picture_1.jpeg)

**Figure 7-5 Set Search Conditions** 

### **Search Mode**

**By Type**, **By Time**, **By Type and Time**, or **All** can be selected.

### **Major Type**

**Operation, Event, or All** can be selected. If you select the search mode as By Time, the major type cannot be set.

### **Minor Type**

Minor types vary with different major types. If you select the search mode as **By Time**, the minor type cannot be set.

### **Start Time**

Start time of a log querying period. Logs generated during this period are to be queried. If you select the search mode as **By Type**, the start time cannot be set.

### **End Time**

End time of a log querying period. Logs generated during this period are to be queried. If you select the search mode as By Type, the start time cannot be set.

### **4.** Click **Search**.

<span id="page-28-0"></span>![](_page_28_Picture_75.jpeg)

### **Figure 7-6 Searched Logs**

- **5.** Click **Backup**, and select a backup path.
- **6.** Click **Backup** to save a .csv or .xml file.

![](_page_28_Picture_5.jpeg)

**Figure 7-7 Log Backup**

## **7.5 Security Configuration**

If an IP address is locked because you enter an incorrect password for several consecutive times, you can use an unlocked IP address to log in to the client as the admin user from the PC to unlock the locked IP address.

### **Steps**

# $\widetilde{\mathbf{1}}$ Note

If you need to unlock the locked IP address immediately, contact the administrator.

- <span id="page-29-0"></span>**1.** Click **☉ → Advanced Function** in the **Operation** column of the desired device.
- **2.** Click **System → Security** .
- **3.** Unlock the IP address(es).
	- Click the unlock icon to unlock a single locked IP address.
	- Click **Unlock All** to unlock all locked IP addresses.

# **Note**

- Up to 5 password attempts are allowed for ordinary users, and 7 for the admin user.
- If the IP address is locked, use a new IP address to log in to the client as the admin user again, and unlock the locked IP address.

## **7.6 Time Configuration**

You can set or synchronize the device time.

### **Steps**

**1.** Click **☉ → Advanced Function** in the **Operation** column of the desired device.

**2.** Click **System → Time** .

![](_page_29_Picture_188.jpeg)

**Figure 7-8 Time Settings** 

- **3.** Select a time zone, and set the device time.
	- Automatic time synchronization: Check **Enable NTP**, and set the server address, NTP port number, and synchronization interval to synchronize the device time with the NTP server time at the specified interval.
	- Manual time synchronization: Click **Synchronization** under **SDK Synchronization** to synchronize the device time with the PC time.
- **4.** Click **Save**.

# **Chapter 8 Appendix**

## <span id="page-30-0"></span>**8.1 Communication Matrix**

Please scan the QR code below to view the communication matrix document.

![](_page_30_Picture_4.jpeg)

**Figure 8-1 Communication Matrix** 

## **8.2 Device Command**

Please scan the QR code below to view the device command document.

![](_page_30_Picture_8.jpeg)

**Figure 8-2 Device Command**

![](_page_31_Picture_0.jpeg)